## **How to open a secure message?**

You can receive a secure message in almost any email client. A secure message is received in your inbox with the encrypted attachment named **message zdm.html**. Double click to open the secure message, next click on read message; first time users may have to register.

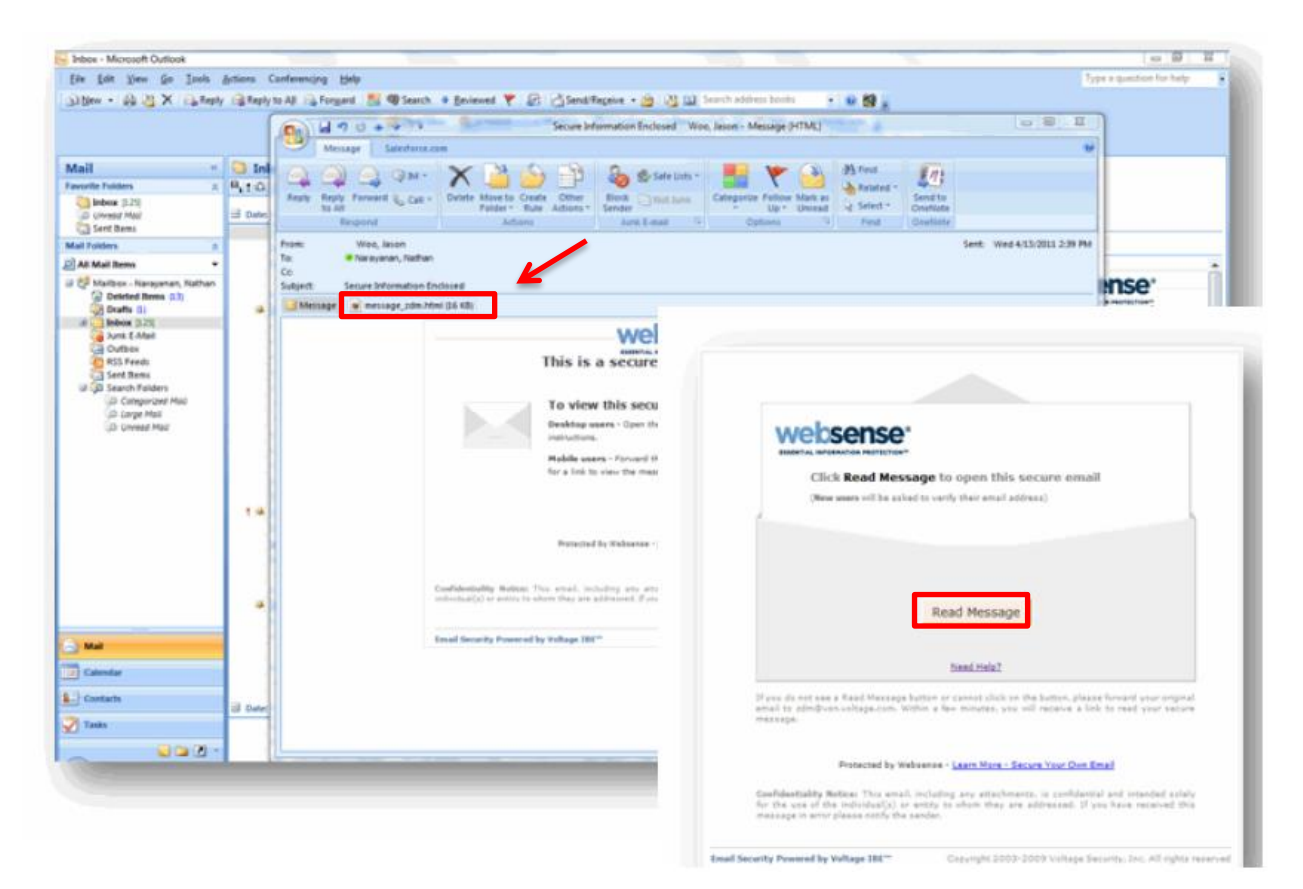

## **How to register for the first time?**

You must register the first time to validate that you are the owner of the email. You must provide your name, password, and a security question with the answer to register. Once completed an email will be sent to your inbox and a popup box will appear asking that you check your email; next click the link in your inbox and that will complete the registration process

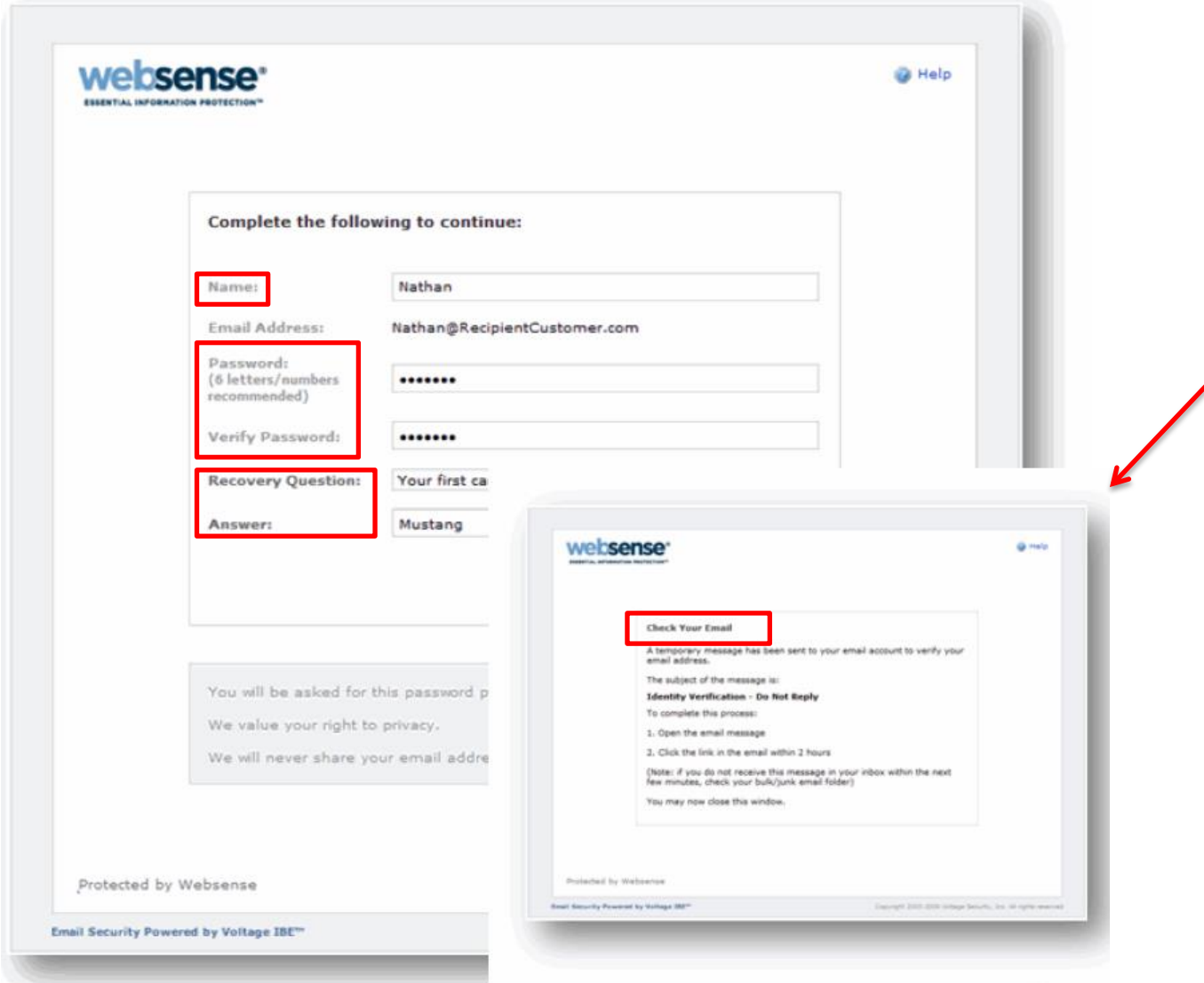

To validate that you are the person the message is intended for, you will need to enter your password and click Sign in. \*If you forgot your password, please click the link to recover or change it\*

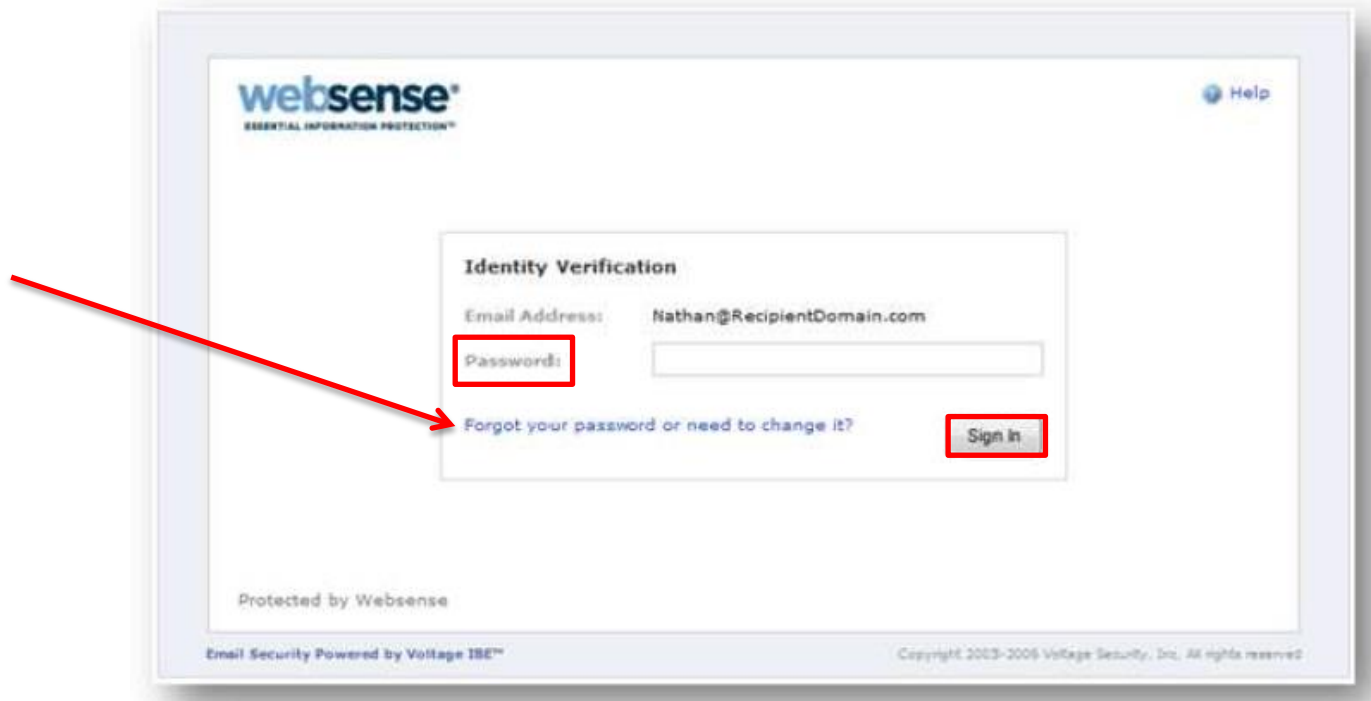

Once you sign in your secure message will be displayed.

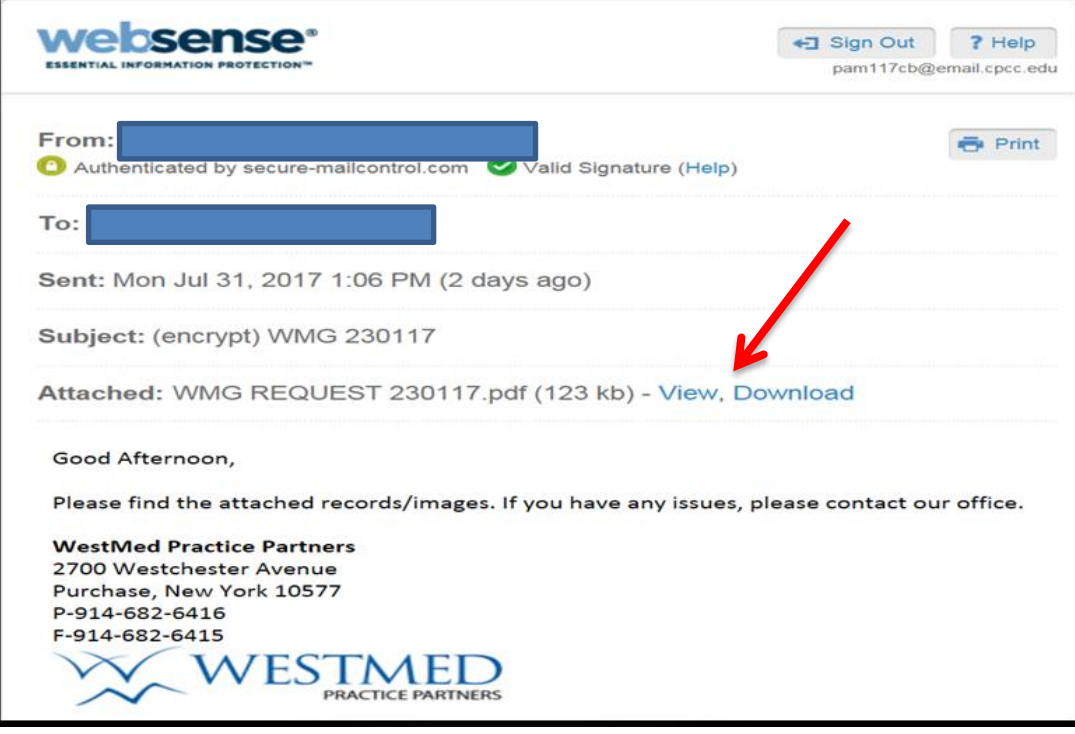